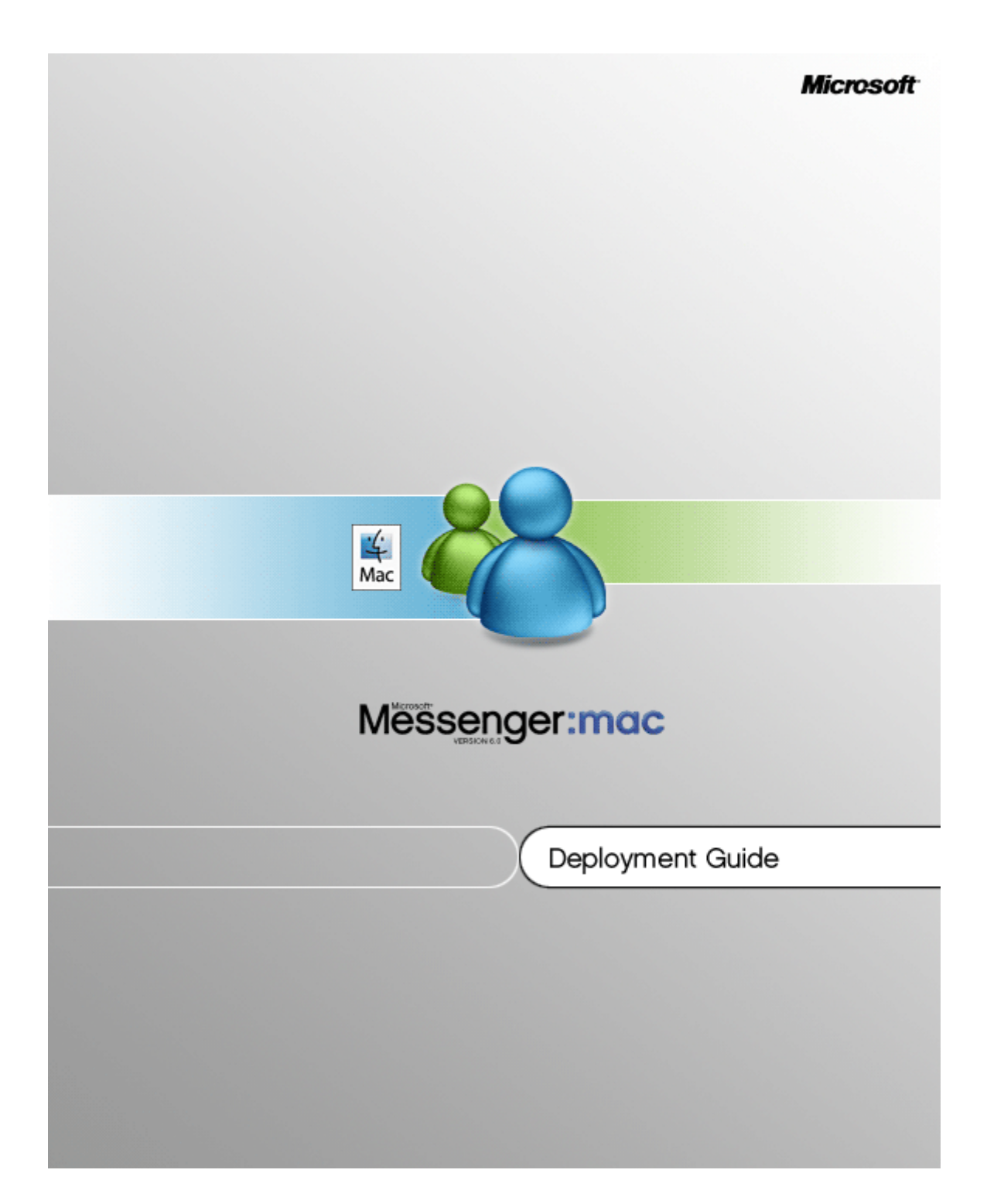

Information in this document, including URLs and other Internet Web site references, is subject to change without notice. Unless otherwise noted, the example companies, organizations, products, domain names, e-mail addresses, logos, people, places, and events depicted herein are fictitious, and no association with any real company, organization, product, domain name, e-mail address, logo, person, place, or event is intended or should be inferred. Complying with all applicable copyright laws is the responsibility of the user. Without limiting the rights under copyright, no part of this document may be reproduced, stored in or introduced into a retrieval system, or transmitted in any form or by any means (electronic, mechanical, photocopying, recording, or otherwise), or for any purpose, without the express written permission of Microsoft Corporation.

Microsoft may have patents, patent applications, trademarks, copyrights, or other intellectual property rights covering subject matter in this document. Except as expressly provided in any written license agreement from Microsoft, the furnishing of this document does not give you any license to these patents, trademarks, copyrights, or other intellectual property.

© 2006 Microsoft Corporation. All rights reserved.

Microsoft, MS-DOS, Windows, Windows NT, Windows Server, Entourage, Hotmail, and PowerPoint are either registered trademarks or trademarks of Microsoft Corporation in the United States and/or other countries.

Apple, Mac, and Mac OS are trademarks of Apple Computer, Inc., registered in the U.S. and other countries.

The names of actual companies and products mentioned herein may be the trademarks of their respective owners.

# Table of contents

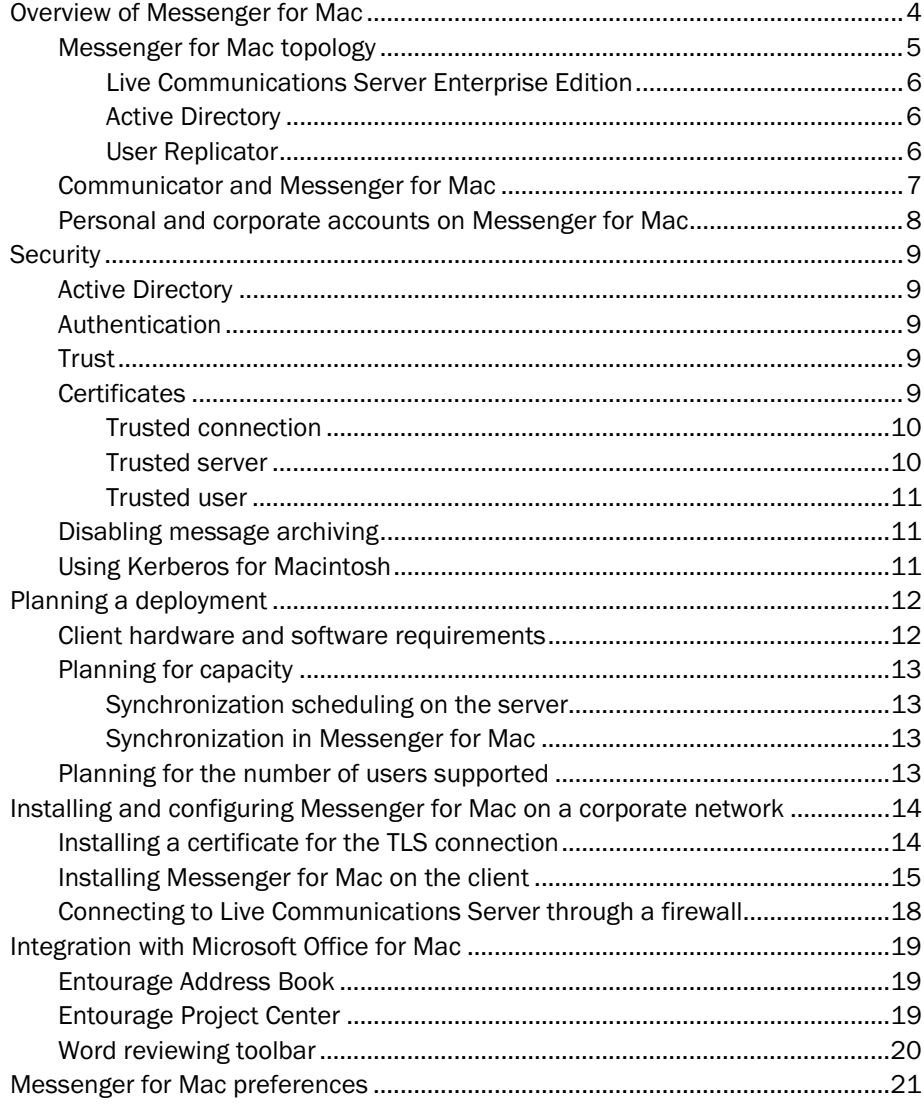

# <span id="page-3-0"></span>Overview of Messenger for Mac

Messenger for Mac makes real-time communication and collaboration, as well as enhanced security, simple for corporate Mac users.

Messenger for Mac has the following new features:

- Business conversations with other employees occur through Live Communications Server, with enhanced security behind the corporate firewall.
- Security in your organization is enhanced. Through its integration with Live Communication Server, Messenger supports server-side session logging and more secure corporate messaging.
- Users have simultaneous access to corporate accounts and personal accounts from the new window interface.
- Users can hold instant message conversations with Yahoo! Messenger contacts from their personal account.

Messenger for Mac provides two types of communication services for instant messaging:

• Personal A personal account uses the Windows Live Messenger service. Contacts that a user adds to his or her personal account include friends and family members.

At no extra charge, personal account users can now communicate with users of Yahoo! Messenger.

• Corporate A corporate account uses the Live Communications Server service. When Messenger for Mac users are connected to a Live Communications Server, they can communicate in real time over a corporate network. Contacts that a user adds to his or her corporate account include coworkers in the same company and associates at other companies.

Corporate account instant-message conversations are no longer limited to conversations with other Messenger for Mac users. With the Live Communications Server add-on, corporate account users can have instant message conversations with contacts who use AOL Instant Messenger (AIM), Yahoo! Messenger, and iChat when you purchase the required instant messaging (IM) connectivity licenses. You can then authorize or deny federated access for individuals or groups of users, and you can block federated partners from using IM with particular users. You can also choose to archive messages to federated partners and notify those partners of this decision.

For more information about federation and public IM connectivity, see the [Live](http://go.microsoft.com/fwlink/?LinkId=50674&clcid=0x409)  [Communications Server 2005 with Service Pack 1 Planning Guide i](http://go.microsoft.com/fwlink/?LinkId=50674&clcid=0x409)n the Deployment Resources area of the Microsoft Web site at http://www.microsoft.com/office/livecomm/.

### <span id="page-4-0"></span>Messenger for Mac topology

The topology of Messenger for Mac on a corporate network consists of the server and the client. The server is Microsoft Office Live Communications Server 2005 and is referred to as the Address Book Service.

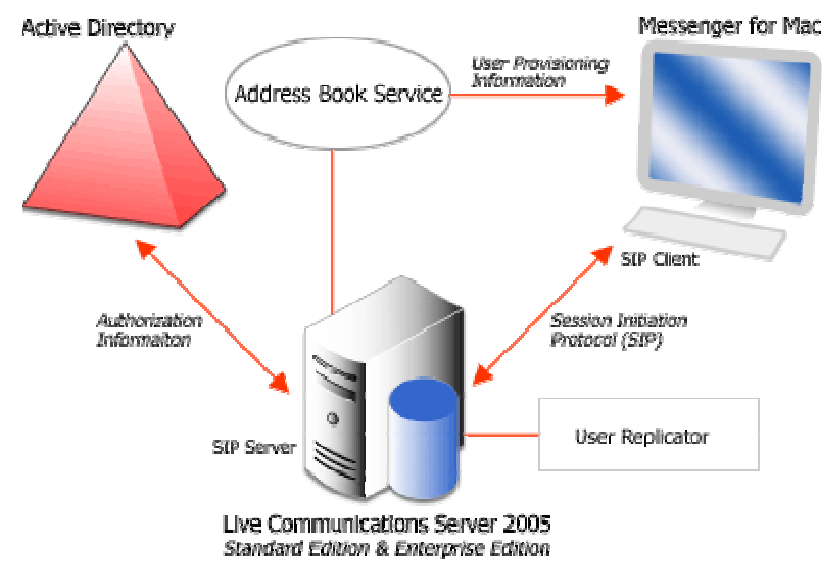

Figure 1: Topology for Live Communications Server and Messenger for Mac

- Macintosh computer running Messenger for Mac A real-time communications client for corporate Macintosh users. With a corporate account, users in the same organization communicate by using text messaging through the Live Communications Server. Because the client is presence-enabled, status shows whether a user is connected to a network and available to communicate in real time.
- Live Communications Server Standard Edition A single, stand-alone instant-messaging (IM) and presence server on the same computer with a Microsoft Desktop Engine (MSDE) database for storing user data. Choose a Standard Edition Server if you are deploying Messenger in a small organization where enterprise-level capacity and performance are not required. A Standard Edition Server supports up to 15,000 concurrent connections. Microsoft Office Live Communications Server 2005 is based on the Session Initiation Protocol (SIP) and SIMPLE (SIP IM and Presence Leveraging Extensions) standards.

### <span id="page-5-0"></span>Live Communications Server Enterprise Edition

Choose Live Communications Server Enterprise Edition if you are deploying messenger in a large organization or you require greater scalability. This product has two parts:

- Live Communications Server Enterprise Edition, which manages client connections, presence, and other real-time communication features such as instant messaging
- Live Communications Server Back-End Database, a back-end server that runs Microsoft SQL Server™ 2000 SP3a, which can be clustered

When used together, the Live Communications Server 2005 Enterprise Edition and the Live Communications Server 2005 Back-End Database form an enterprise pool. More than one Enterprise Edition Server can work with the same Live Communications Server Back-End Database. For more information, see the [Live Communications Server 2005 Technical Overview i](http://go.microsoft.com/fwlink/?LinkId=50676&clcid=0x409)n the Deployment Resources area of the Microsoft Web site at http://www.microsoft.com/office/livecomm/.

### <span id="page-5-1"></span>Active Directory

The Live Communications Server and Messenger for Mac environment depends on Active Directory. Active Directory is used for authenticating, authorizing, provisioning, and configuring Live Communications Server. Active Directory also supplies the enterprise address list to make search-based lookups easier.

### <span id="page-5-2"></span>User Replicator

The User Replicator uses Directory Synchronization to track changes to user objects in Active Directory shortly after the changes occur. The User Replicator provides Active Directory with a list of attributes that must synchronize with the Address Book Service. The User Replicator stores the changed attribute values it receives from Active Directory in the database of user data. The Directory Synchronization API gives the User Replicator a cookie that identifies a point in the Active Directory change list. When the User Replicator passes a cookie to Directory Synchronization, the User Replicator receives every change after the point identified by the cookie. The only state that the User Replicator stores as a result of synchronization is the cookie.

### <span id="page-6-0"></span>Communicator and Messenger for Mac

Microsoft Office Communicator 2005 is the next-generation Windows-based, real-time collaboration tool for information workers. This enterprise messaging client integrates instant messaging with telephony. In addition, it provides enhanced security. Users can experience simultaneous multiple communication modes, including instant messaging, video conferencing, telephony, application sharing, and file transfer.

The following table lists the features and capabilities of Communicator and Messenger for Mac. For more information about features of Communicator, see Communicator Help.

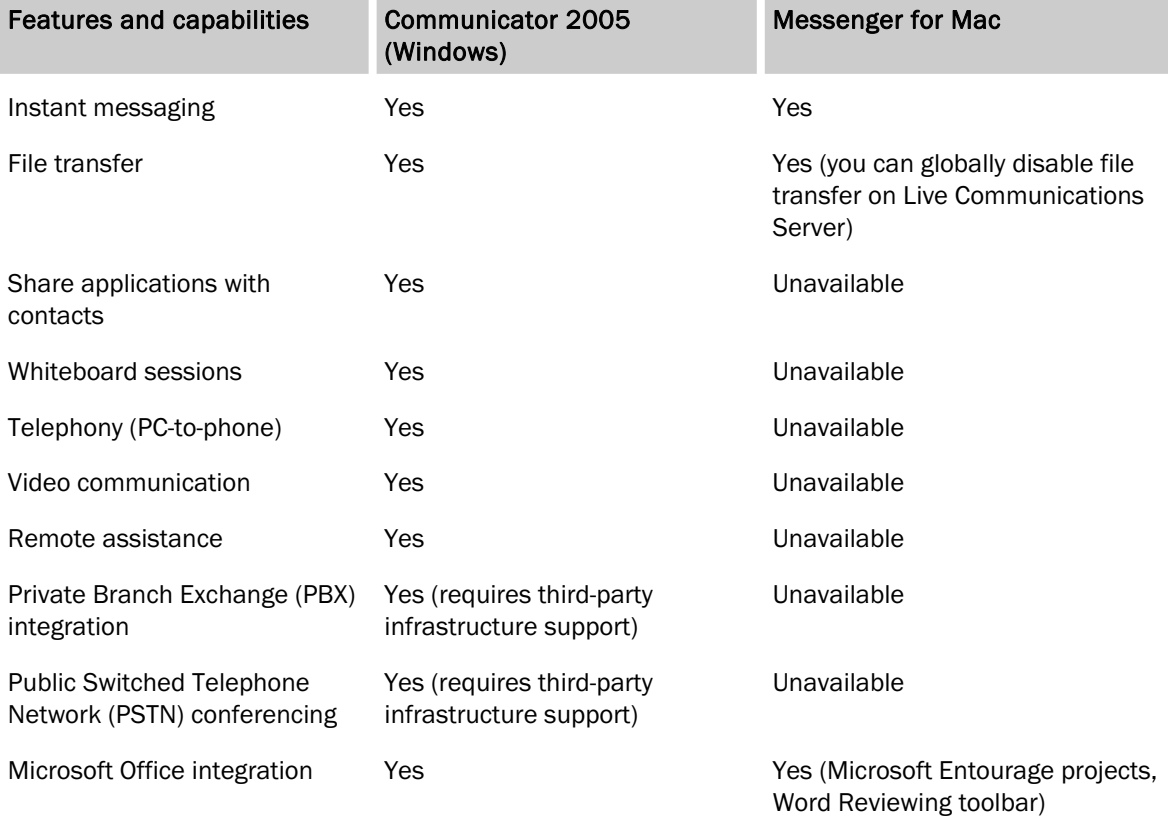

## <span id="page-7-0"></span>Personal and corporate accounts on Messenger for Mac

The following table shows the differences between using a Messenger for Mac personal account and a Messenger for Mac corporate account.

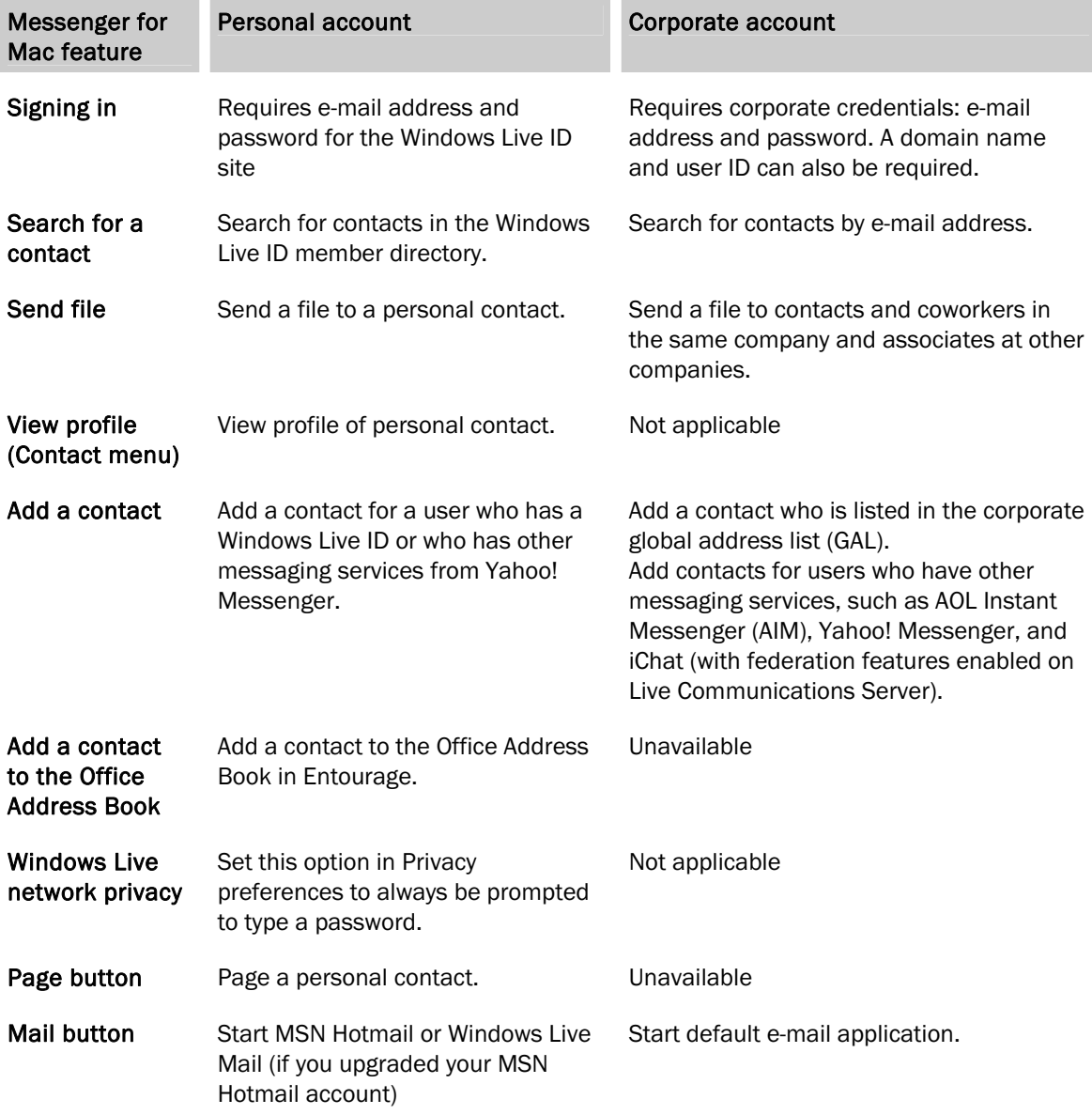

# <span id="page-8-0"></span>**Security**

Security features of Live Communications Server include end-to-end encryption through the Transport Layer Security (TLS) protocol and full authentication through Active Directory.

## <span id="page-8-1"></span>Active Directory

Live Communications Server uses Active Directory as its account database. It relies on Active Directory for authenticating users and for keeping track of external forest contacts, computers, and other network resources. A forest is a collection of one or more domains in Microsoft Windows that share a common schema, configuration, and global catalog and that are linked with two-way transitive trusts. Users, contacts, and computers are all represented in Active Directory as classes. The ways in which they interact are defined by their respective attributes. For more information about Active Directory classes, see [Live Communications Server 2005 Technical Overview i](http://go.microsoft.com/fwlink/?LinkId=50676&clcid=0x409)n the Deployment Resources area on the Microsoft Web site at http://www.microsoft.com/office/livecomm/.

## <span id="page-8-2"></span>Authentication

Messenger for Mac uses NTLM as the default protocol for Live Communications Server authentication. Messenger for Mac can also use the Kerberos protocol for Live Communications Server authentication. For more information about how to use Kerberos with Messenger for Mac, see [Using Kerberos for Macintosh l](#page-10-3)ater in this document.

Live Communications Server authentication consists of two phases:

- 1. A security association is established between the client and the server.
- 2. The client and server use the established security association to sign the messages they send and to authenticate the messages they receive. When authentication is enabled on the server, unauthenticated messages from a client are not accepted.

### <span id="page-8-3"></span>Trust

The concept of trust is fundamental to security in Live Communications Server. A connection, server, or user is generally considered to be trusted if messages from the source are not challenged. Trust is established through the exchange of certificates.

## <span id="page-8-4"></span>**Certificates**

To make sure that TLS can be used as the transport protocol for Live Communications Server, an organization must have a certificate infrastructure. This infrastructure includes a certification authority (CA) for issuing certificates to servers.

Live Communications Server uses the following:

- TLS (optionally) for authenticating servers to clients On a TLS connection, the client requests a valid certificate from the server. To be valid, the certificate must be from a CA trusted by the client. If the certificate is valid, the client trusts the server and opens the connection. If TLS is unavailable, Messenger for Mac uses TCP.
- Mutual TLS (MTLS) for server-to-server authentication On an MTLS connection, the server originating a message and the server receiving it exchange certificates from a mutually trusted CA. The certificates prove the identity of the remote server.

In enterprise Live Communications Server deployments, a certificate must be issued from a trusted client root CA or be installed on the client as a trusted root CA for the client to trust the certificate. A root CA signs the certificates of subordinate CAs. The root CA has a self-signed certificate that contains its own public key. In federated scenarios, the CA must be trusted by both federated partners. Each partner can use a different CA.

### <span id="page-9-0"></span>Trusted connection

A new connection created on one server is considered to be trusted if the following conditions are true:

- The connection uses MTLS.
- The fully qualified domain name of the server originating the connection is on a list of internal servers.

An untrusted connection is any other connection that does not meet one or both of these two requirements. If the first requirement fails, the second requirement is not examined.

Messages received on a trusted connection are not challenged. If the negotiation fails in such a way that the originating server does not have a valid certificate, the connection is dropped. If the certificate is valid but not trusted by the server cloud (see the following section on "Trusted server"), the connection is not trusted, and all requests are challenged.

### <span id="page-9-1"></span>Trusted server

A trusted server is one presenting a certificate from a valid certification authority. Messages from a trusted server are not challenged. A set of trusted servers forms a server cloud, which has the following additional characteristics:

- All servers in the cloud communicate with each other using the Session Initiation Protocol (SIP).
- All messages in the cloud pass only from server to server, without intermediary clients or servers that are not trusted.
- All messages from outside the cloud are authenticated by the first SIP server to receive the message.

### <span id="page-10-0"></span>Trusted user

A trusted user is one whose credentials have been authenticated by a Live Communications Server. However, user trust is attached to each message that originates from a user, not to the user identity itself. The server checks each message for valid user credentials. If the user credentials are valid, the message is unchallenged by the first server to receive it in addition to all other servers in the more secure server cloud.

## <span id="page-10-1"></span>Disabling message archiving

If you want to prevent users from saving conversations in Messenger for Mac, you can use the DisallowSave setting in com.microsoft.Messenger.plist. The default setting for DisallowSave is no. You cannot use Messenger for Mac to change this setting; it must be set directly in com.microsoft.Messenger.plist. When you change the DisallowSave setting to yes, the following changes occur in the Messenger for Mac interface:

- The Save button in the Conversation window is unavailable.
- The Save and Save as Web Page menu items are unavailable.
- The Corporate and Personal panels on the History tab in Preferences are unavailable.

Note To make sure that users do not save conversations in Messenger for Mac, lock the DisallowSave setting in com.microsoft.Messenger.plist after you set it to yes, and prevent users from removing this file from their Macintosh computers.

## <span id="page-10-3"></span><span id="page-10-2"></span>Using Kerberos for Macintosh

Kerberos for Macintosh, a more secure Internet protocol, can authenticate a Messenger for Mac client against Windows Active Directory, with Active Directory acting as a Kerberos domain controller.

### To enable the Kerberos logon for a Messenger for Mac client

1. To add the Macintosh computer to the Active Directory network, use Kerberos for Macintosh.

This procedure differs from network to network, and from Apple OS X Panther to Apple OS X Tiger. For more information about Kerberos for Mac, see the Apple Web site or the Apple Developer Web site, and then search for "Kerberos."

- 2. In the Messenger for Mac Corporate Contacts window, click Sign In.
- 3. Select the Use my network ID and password check box.

When Kerberos is enabled on both a Messenger for Mac client and the Live Communications Server, and a user tries to log on, Messenger attempts a Kerberos logon. If Kerberos is not enabled on either the client or server, Messenger uses an NTLM logon. If Kerberos is enabled on both the client and server, and the Kerberos authentication fails, Messenger does not attempt an NTLM logon. If a user cannot successfully log on by using Kerberos, they must disable Kerberos by clearing the Use my network ID and Password check box so Messenger can use NTLM to log on.

# <span id="page-11-0"></span>Planning a deployment

Before you can deploy Messenger for Mac in your organization, you must have the following prerequisites:

- Live Communications Server 2005 with SP1 and a dependency on Active Directory (includes the Address Book Service)
- Microsoft Windows Server 2003, Standard or Enterprise Edition, and as related dependencies:
	- Microsoft .NET Framework version 1.1
	- Internet Information Server 6.0
- Microsoft Messenger for Mac 6.0

For more information about how to deploy Live Communications Server 2005, see [Live](http://go.microsoft.com/fwlink/?LinkId=50677&clcid=0x409)  [Communications Server Deployment Series](http://go.microsoft.com/fwlink/?LinkId=50677&clcid=0x409) in the Deployment Resources area on the Microsoft Web site at http://www.microsoft.com/office/livecomm/.

For more information about the Address Book Service, see the Microsoft Office Live Communications [Server 2005 Address Book Service Planning and Deployment Guide i](http://go.microsoft.com/fwlink/?LinkId=50678&clcid=0x409)n the Deployment Resources area on the Microsoft Web site at http://www.microsoft.com/office/livecomm/.

Note Deploying Messenger for Mac requires no additional Active Directory planning or deployment, because you completed your Active Directory planning when you deployed Live Communications Server. This planning includes, for example, your Active Directory topology, global catalog placement, and integrated domain name system (DNS) servers. For more information about Active Directory planning, see the [Live Communications Server 2005 Active Directory Preparation d](http://go.microsoft.com/fwlink/?LinkId=50679&clcid=0x409)ocument in the Deployment Resources area on the Microsoft Web site at http://www.microsoft.com/office/livecomm/.

### <span id="page-11-1"></span>Client hardware and software requirements

To set up a corporate account, Messenger for Mac requires a connection to Live Communications Server 2005. For more information about the infrastructure requirements and supported configurations for Live Communications Server, see [Live Communications Server Deployment Series](http://go.microsoft.com/fwlink/?LinkId=50677&clcid=0x409) in the Deployment Resources area on the Microsoft Web site at http://www.microsoft.com/office/livecomm/.

Each client Macintosh computer must meet the following requirements:

- A native G3, G4, or G5 Macintosh computer, with 20 MB of available hard-disk space and 128 MB of RAM
- Mac OS 10.3.x or a later version of the Mac OS
- Access to a corporate intranet

# <span id="page-12-0"></span>Planning for capacity

Many capacity planning decisions are based on how Live Communications Server is deployed. For more information about capacity planning and your Live Communications Server deployment, see the [Microsoft Office Live Communications Server 2005 Planning Guide.](http://go.microsoft.com/fwlink/?LinkId=50680&clcid=0x409) The capacity of your Messenger system depends on the capacity of the Address Book Service. The following details regarding synchronization are specific to the Address Book Service.

### <span id="page-12-1"></span>Synchronization scheduling on the server

The Address Book Service synchronization reads the user and contact information from a SQL table written by the User Replicator. The User Replicator writes the Active Directory attributes for each user and contact into the AbUserEntry table.

You can configure the interval at which synchronization occurs. For more information about Address Book Service, see the Live Communications Server 2005 Address Book Service Planning and [Deployment Guide](http://go.microsoft.com/fwlink/?LinkId=50678&clcid=0x409) in the Deployment Resources area at on the Microsoft Web site at http://www.microsoft.com/office/livecomm/.

### <span id="page-12-2"></span>Synchronization in Messenger for Mac

When a user signs in for the first time, Messenger for Mac synchronizes with the Address Book Service to download a full Address Book data file from the front-end Address Book Service. A full file size is expected to be about 1 MB for every 10,000 contacts. Each time the user signs in after that, Messenger receives a file that contains only the changed Address Book data.

## <span id="page-12-3"></span>Planning for the number of users supported

The number of users the Address Book Service can support depends on the topology and the computer on which the Address Book Service is running.

When the Address Book Service is installed on the same computer that is running Live Communications Server 2005:

- One Front-End Address Book Service can support about 15,000 users.
- One Back-End Address Book Service can support about 100,000 users.

If your organization has an existing Live Communications Server 2005 Enterprise Edition deployment, you can deploy multiple Address Book Services on multiple Enterprise Edition servers. This lets you take advantage of the existing load balancing mechanisms for better performance.

# <span id="page-13-0"></span>Installing and configuring Messenger for Mac on a corporate network

The following steps summarize the process of installing Messenger for Mac and connecting to a Live Communications Server:

- 1. Install a certificate for the TLS connection to the Live Communications Server.
- 2. Download and install Messenger for Mac 6.0.
- 3. Set up a corporate account in Messenger for Mac.

Note On a corporate network, you might want to prevent Messenger for Mac users from using a personal account to connect to the Windows Live Messenger service. To disable connectivity with the Windows Live Messenger service, close the ports in your corporate firewall on which incoming network communication is received for the Window Live Messenger service. The primary port that is used for the MSN Messenger service is 1863.

### <span id="page-13-1"></span>Installing a certificate for the TLS connection

If you are using TLS to connect Messenger for Mac clients to a Live Communications Server, users must have an X509 certificate for authenticating the server to the Messenger for Mac client. If the server uses a certificate from one of the root CAs that is preinstalled on the client Macintosh computer, the user is not required to install the certificate again. When a user signs in to a TLS connection, Messenger for Mac requests a valid certificate from the server. To be valid, the certificate must be from a CA trusted by the client. If the certificate is valid, the client authenticates the server and opens the connection. If the server uses a certificate that is generated from a certificate authority that the Macintosh computer does not recognize, you need to manually import the certificate before you deploy Messenger for Mac.

#### To install a certificate on a Messenger for Mac client

- 1. Download a certificate file to the Macintosh client computer.
- 2. Double-click the certificate.
- 3. On the Keychain pop-up menu, click X509 Anchors, and then click OK.
- 4. If you are prompted to enter a name and password, type the name and password for an administrator user on the Macintosh computer.

### <span id="page-14-0"></span>Installing Messenger for Mac on the client

Messenger for Mac does not support or include tools for automated installations across a network. To install Messenger for Mac, use one of the following options:

- Network installation point You can deploy Messenger for Mac to your organization by having users copy it from a network installation point. Follow the instructions in this section for deploying Messenger for Mac from a network installation point.
- Download to each client Mac Users can download Messenger for Mac. The process of downloading and installing Messenger for Mac is straightforward, and instructions are provided on the Web site. Follow the instructions in this section for downloading and installing Messenger for Mac.

#### To deploy Messenger for Mac from a network installation point

- 1. Download Messenger for Mac from the Microsoft Web site.
- 2. Expand the file that you downloaded.
- 3. Copy the expanded program file to a folder on a server, and make the folder available from the network. This is the network installation point.
- 4. Set the permissions for the network installation point.
- 5. Instruct your users to copy the expanded program file to their Macintosh computers and then double-click the Messenger for Mac icon to start the installer.

For more information about deployment methods and options, see *[Microsoft Office 2004 for Mac](http://go.microsoft.com/fwlink/?LinkId=18215&clcid=0x409)  [Resource Kit](http://go.microsoft.com/fwlink/?LinkId=18215&clcid=0x409)* in the Resources area on the Microsoft Web site at http://www.microsoft.com/mac/.

If you are instructing Macintosh users in your company to download and install Messenger for Mac, make sure that you provide the users with the following information:

- Instruct users to visit the download area of the [Microsoft Web site](http://go.microsoft.com/fwlink/?LinkId=18213&clcid=0x409) (http://www.microsoft.com/mac/) and download Messenger for Mac 6.0.
- If you have downloaded and expanded the Messenger for Mac file and copied it to an installation point on your network, instruct users to copy this file to their Macintosh computers.
- Each user must have a valid company e-mail address and password.
- If the user must have a user ID to sign in, make sure that users know the name of their domain and the user name they must use.
- If users are required to manually configure network settings, provide them with the IP address or fully qualified domain name of the Live Communications Server.

#### To download and install Messenger for Mac and set up a corporate account

- 1. Visit the download area of the [Microsoft Web site \(](http://go.microsoft.com/fwlink/?LinkId=18213&clcid=0x409)http://www.microsoft.com/mac/), download Messenger for Mac, and then follow the instructions for saving and expanding the Messenger for Mac file that you downloaded.
- 2. To start the installer, double-click the Messenger for Mac icon.
- 3. Follow the Setup Assistant instructions and set up a corporate account.
- 4. If the connection to the Live Communications Server is not automatically configured, manually configure the connection by specifying the IP address or name of the server.

If the Live Communications Server is not detected automatically, a message informs the user that sign-in to Messenger for Mac did not succeed because the service is temporarily unavailable. Automatic configuration requires that you create a domain name system server (DNS SRV) resource record for your Live Communications Server deployment. With automatic configuration enabled, the client automatically queries for DNS SRV resource record. The client either connects directly or is redirected to the correct Live Communications Server.

For instructions on creating a DNS SRV resource record for your Live Communications Server deployment and more information about automatic configuration, see the [Standard Edition](http://go.microsoft.com/fwlink/?LinkId=50681&clcid=0x409)  [Deployment Guide](http://go.microsoft.com/fwlink/?LinkId=50681&clcid=0x409) for Live Communications Server 2005 with SP1 in the Deployment Resources area of the Microsoft Web site at http://www.microsoft.com/office/livecomm/.

Note When automatic configuration is selected, Messenger for Mac uses the TLS protocol. The TCP protocol might appear to be selected, but Messenger for Mac is actually using the TLS protocol. If TLS is unavailable, Messenger for Mac uses the TCP protocol.

#### To configure a connection to the Live Communications Server manually

- 1. On the Messenger menu, click Preferences, click Accounts, and then click the Corporate tab.
- 2. Under My Network Settings, click Manually configure settings.
- 3. Type the IP address or the fully qualified domain name of the Live Communications Server.
- 4. Select TCP or TLS, and then click OK.

#### Removing Messenger for Mac

If you must remove Microsoft Messenger for Mac from a computer, complete the following steps:

- 1. Delete the Messenger for Mac program file from the computer.
- 2. Delete the following Messenger Preference files from the /Users/UserName/Library/Preferences/Microsoft folder:
	- com.microsoft.AlertsDaemon.plist
	- com.microsoft.Messenger.plist
- 3. Delete the following folders from the /Users/UserName/Documents/Microsoft User Data folder:
	- Messenger Corporate Data
	- Microsoft Messenger Data
	- Microsoft Messenger History

### <span id="page-17-0"></span>Connecting to Live Communications Server through a firewall

Messenger for Mac users behind a private firewall must establish a connection to a Live Communications Server through a range of ports. You specify the range of ports in a Messenger for Mac preferences file and in the firewall settings for the Macintosh client.

Note Users behind a private firewall cannot use a proxy server to connect to a Live Communications Server. Users can connect to their corporate network by using Internet Connect to connect to a virtual private network (VPN) on an existing Internet connection. For information about how to use Internet Connect, see Apple Help.

#### To set the range of ports for Messenger for Mac

- 1. In TextEdit, open com.microsoft.Messenger.plist.
- 2. To restrict SIP port usage to a list of ports, set PortRangeEnabled to 1.
- 3. Set PortRangeMinSIPDynamicPort to the lowest port number in the range of ports to use for communicating with Live Communications Server.
- 4. Set PortRangeMaxSIPDynamicPort to the highest port number in the range of ports to use for communicating with Live Communications Server. The minimum number of ports required in the range is 3.

Note Make sure that the ports you specify are not used by another application.

#### To set the range of ports in the firewall

- 1. Open Apple System Preferences, and then click Sharing.
- 2. Click Firewall, and then click New.
- 3. On the Port Name pop-up menu, click Other.
- 4. In the TCP Port Number box, specify the range of TCP ports.

This is the range of ports specified in com.microsoft.Messenger.plist for Messenger for Mac to use to receive networking traffic from Live Communications Server.

5. In the Allow list, make sure that the check box for the added ports is selected.

# <span id="page-18-0"></span>Integration with Microsoft Office for Mac

Users can interact with Messenger for Mac from the Project Center in Entourage and by using the reviewing toolbar in Microsoft Word for Mac.

## <span id="page-18-1"></span>Entourage Address Book

Users can add a contact to the Office Address Book in Entourage.

#### To add a contact to the Office Address Book

- 1. In either the personal or the corporate account, click Add.
- 2. In the Add a Contact dialog box, type the e-mail address for the contact you are adding.
- 3. Select the Add this contact to the Office Address Book check box, and then click Finish.

### <span id="page-18-2"></span>Entourage Project Center

Users can save a conversation as a note in an Entourage project. Entourage must be running, and the project must already exist. For more information about how to use Project Center with Entourage, see Entourage Help.

#### To save a conversation as a note in Entourage project

- 1. In the conversation window, click Save.
- 2. Select the Save as a note in my Entourage project check box.
- 3. In the Save as box, type the name of the file, and then on the Project pop-up menu, select the name of the project where you want to save the conversation.

The file name of the conversation is listed on the **Notes** tab for the project.

Users can also add contacts without ever leaving the Project Center.

#### To add contacts to a Messenger for Mac project group

- 1. In the Project Center, click the project name in the list, and then click the Contacts tab. You must have contacts in your project before you add contacts to a project group.
- 2. Click MSN Messenger, and then click Sign in.
- 3. Sign in to Messenger for Mac as you ordinarily would, and then on the Project Center Contacts tab , click MSN Messenger.
- 4. Click Create MSN Messenger Group, and then locate your new project group name in the list of groups in Messenger for Mac.
- 5. In Messenger for Mac, drag a contact to the project group.

Note To remove an MSN Messenger group, click MSN Messenger, and then click Remove MSN Messenger Group.

### <span id="page-19-0"></span>Word reviewing toolbar

Users can use Messenger for Mac directly from the Reviewing toolbar in Word to send a document to reviewers and to send an instant message.

#### To send a document out for review directly from Word

- 1. Open the document that you want to send for review.
- 2. On the Reviewing toolbar, click Send Instant Message, point to Send for Review, and then click the name of the person you want to send the document to. If the person does not appear on the list, click Other, and then type the person's e-mail or instant messaging address.

Note If you sign in to both your personal account and your corporate account, and then sign out of either account after you start Word, the Send Instant Message options on the Reviewing toolbar are unavailable. In this case, the options become available after you sign in to the account again.

#### To send an instant message directly from Microsoft Word

• On the Reviewing toolbar, click Send Instant Message, point to Send Instant Message, and then click the name of the person you want to send a message to.

Tip If the document you are reviewing contains comments from a person on your contact list, click the Messenger for Mac icon in the comment balloon to send an instant message directly to that person.

<span id="page-20-0"></span>Preference settings for Messenger for Mac are stored in com.microsoft.Messenger.plist in a user's Library/Preferences/Microsoft folder.

You can set preferences that are not available in the Messenger for Mac Preferences dialog box by editing a preference file. Some of the settings in these preference files are not currently used.

The following settings are saved in com.microsoft.Messenger.plist:

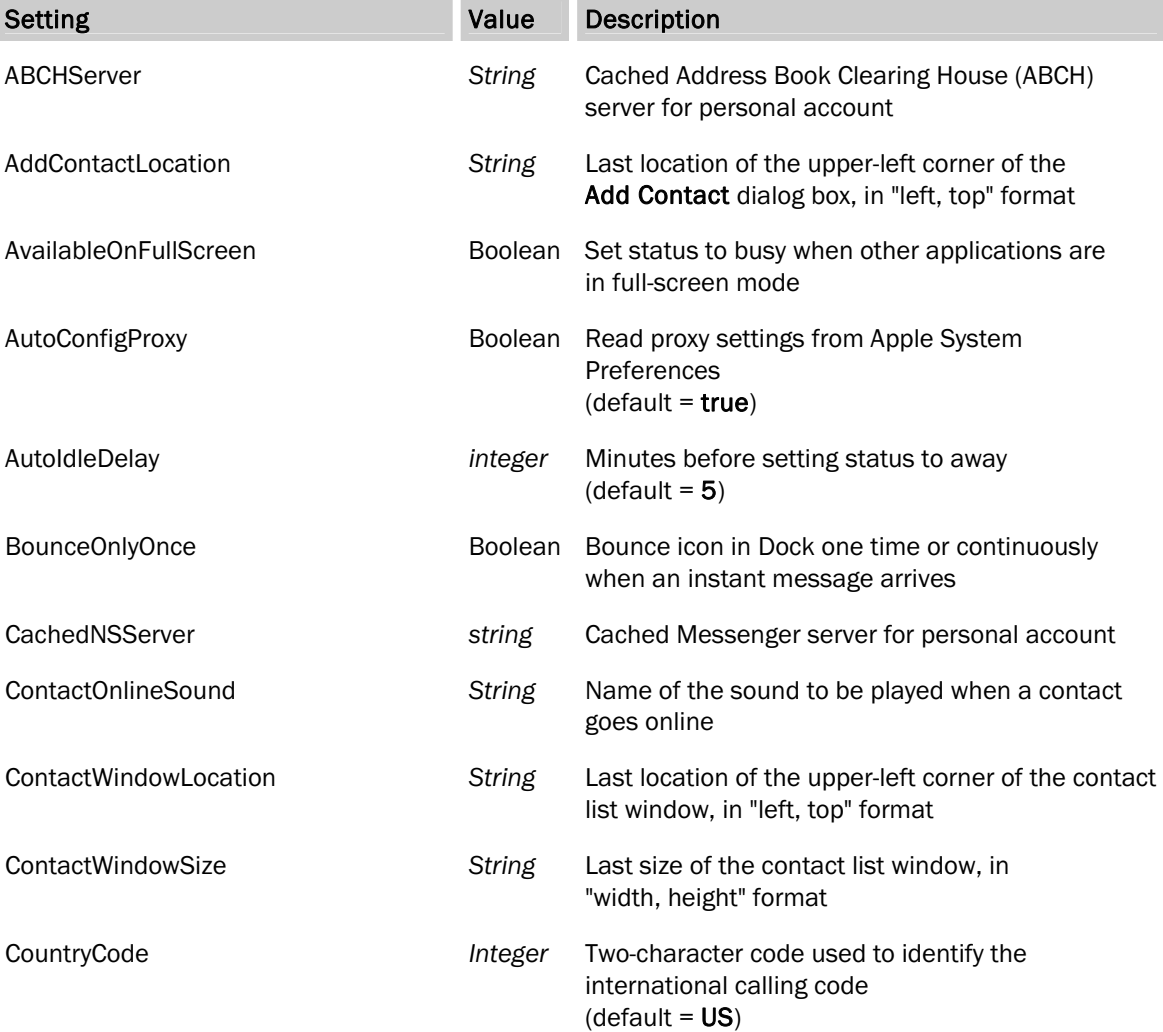

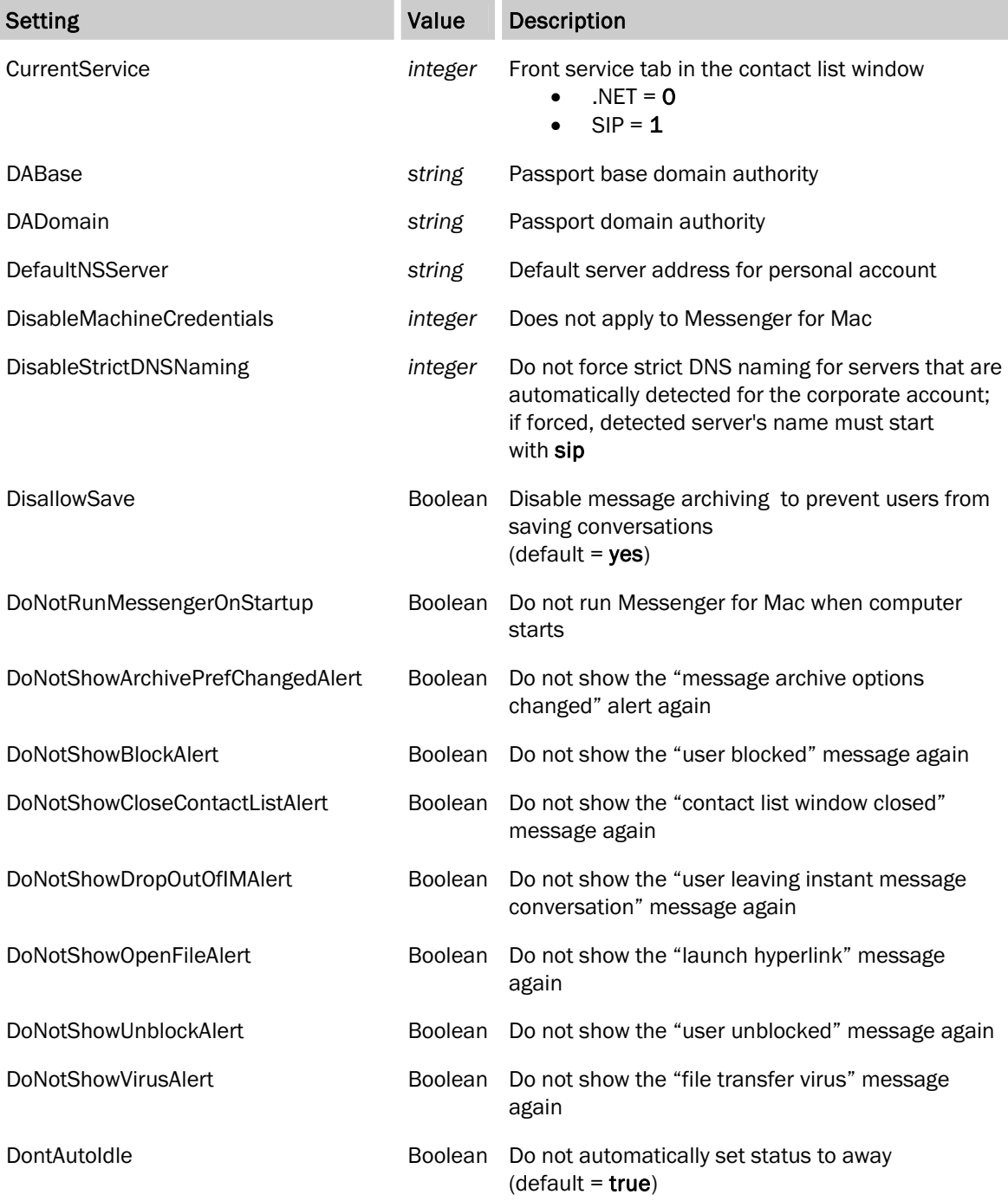

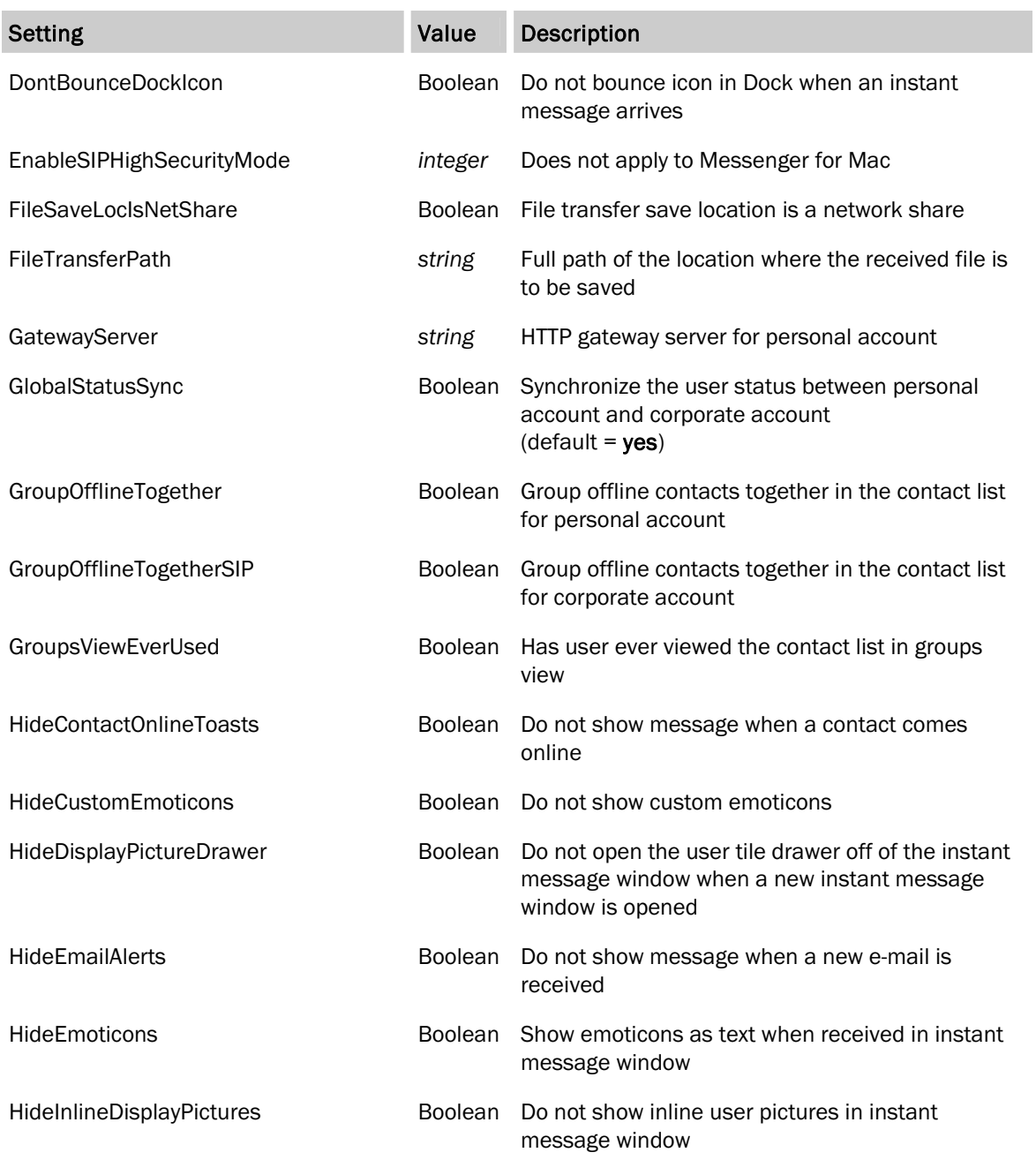

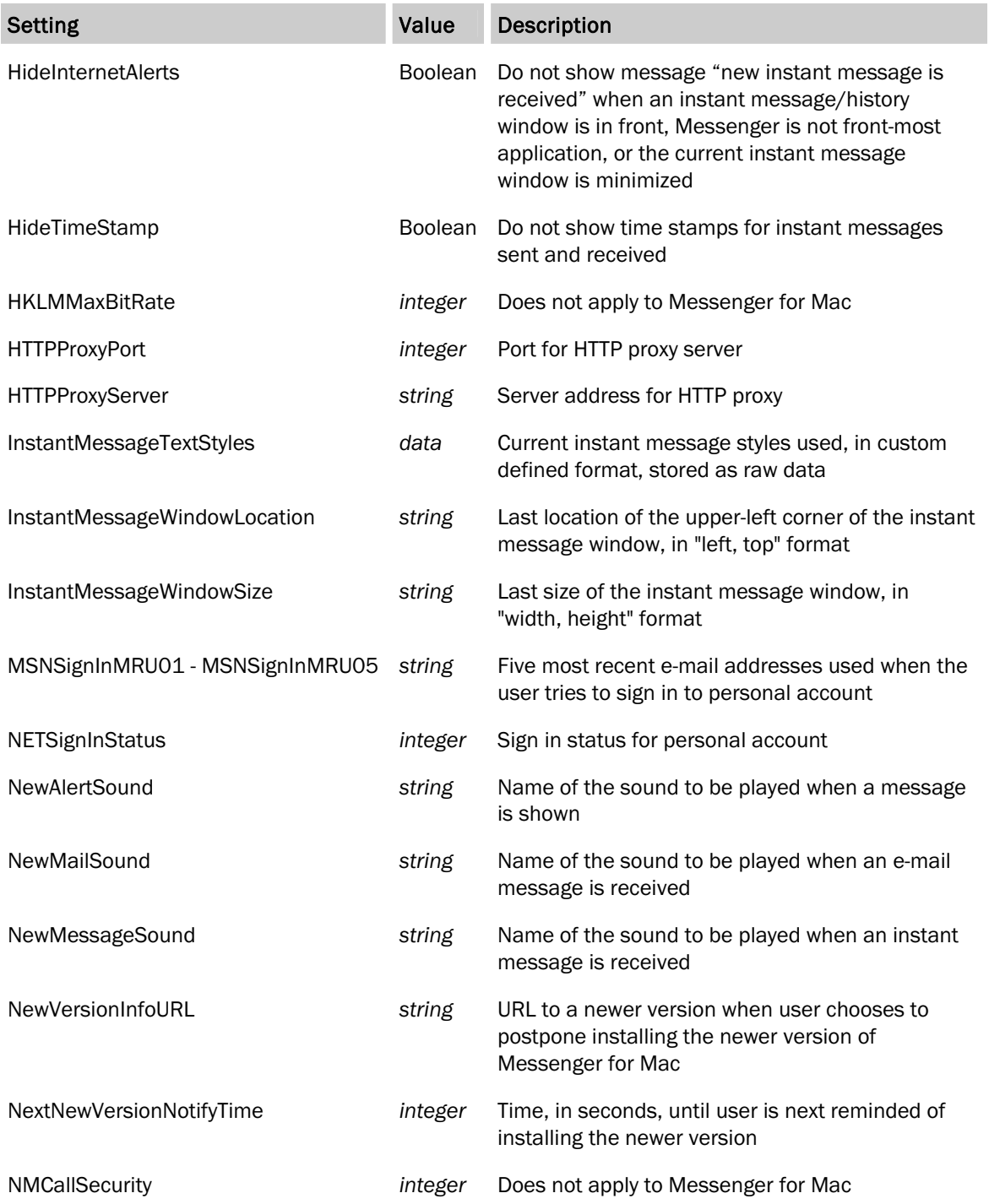

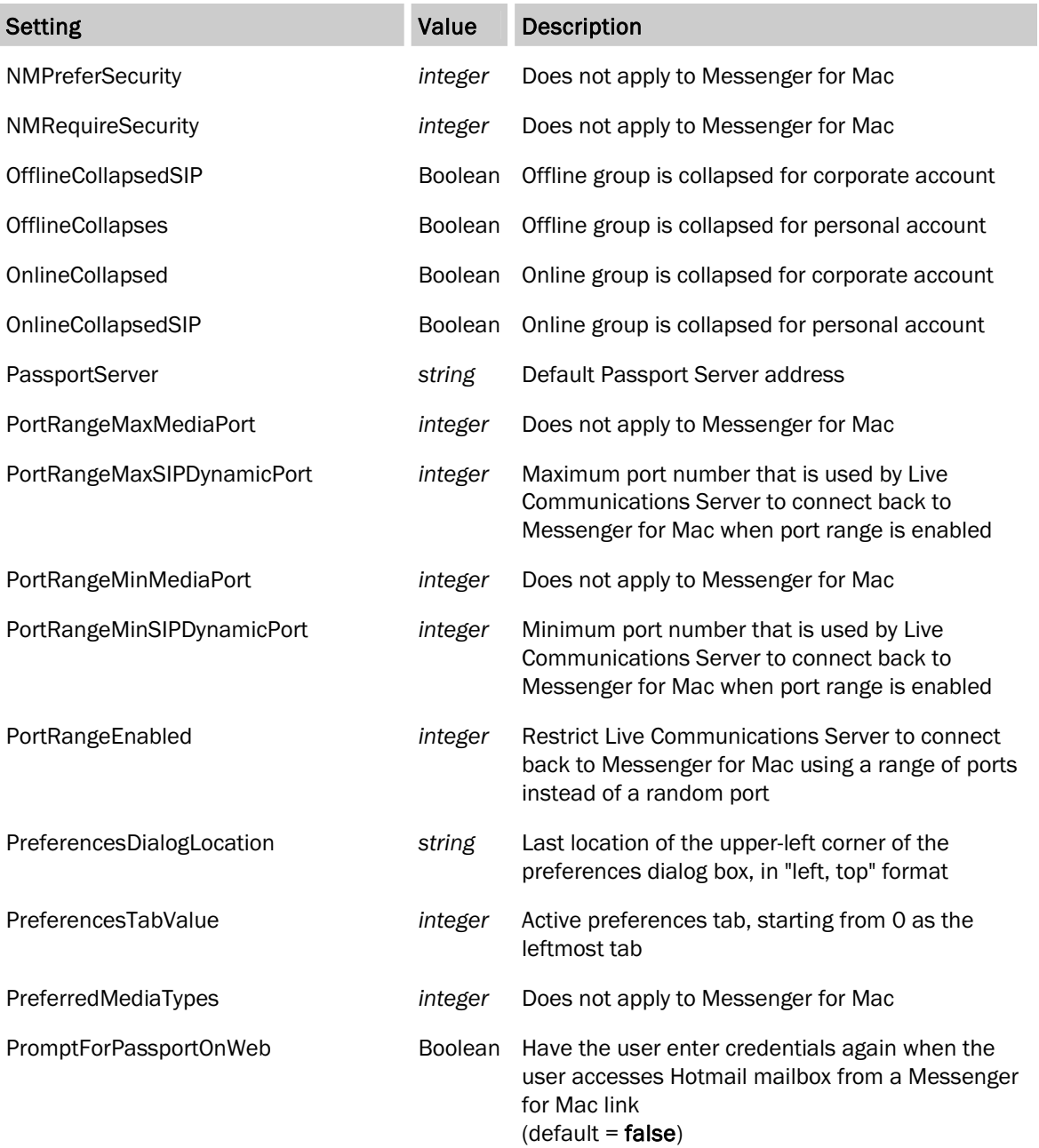

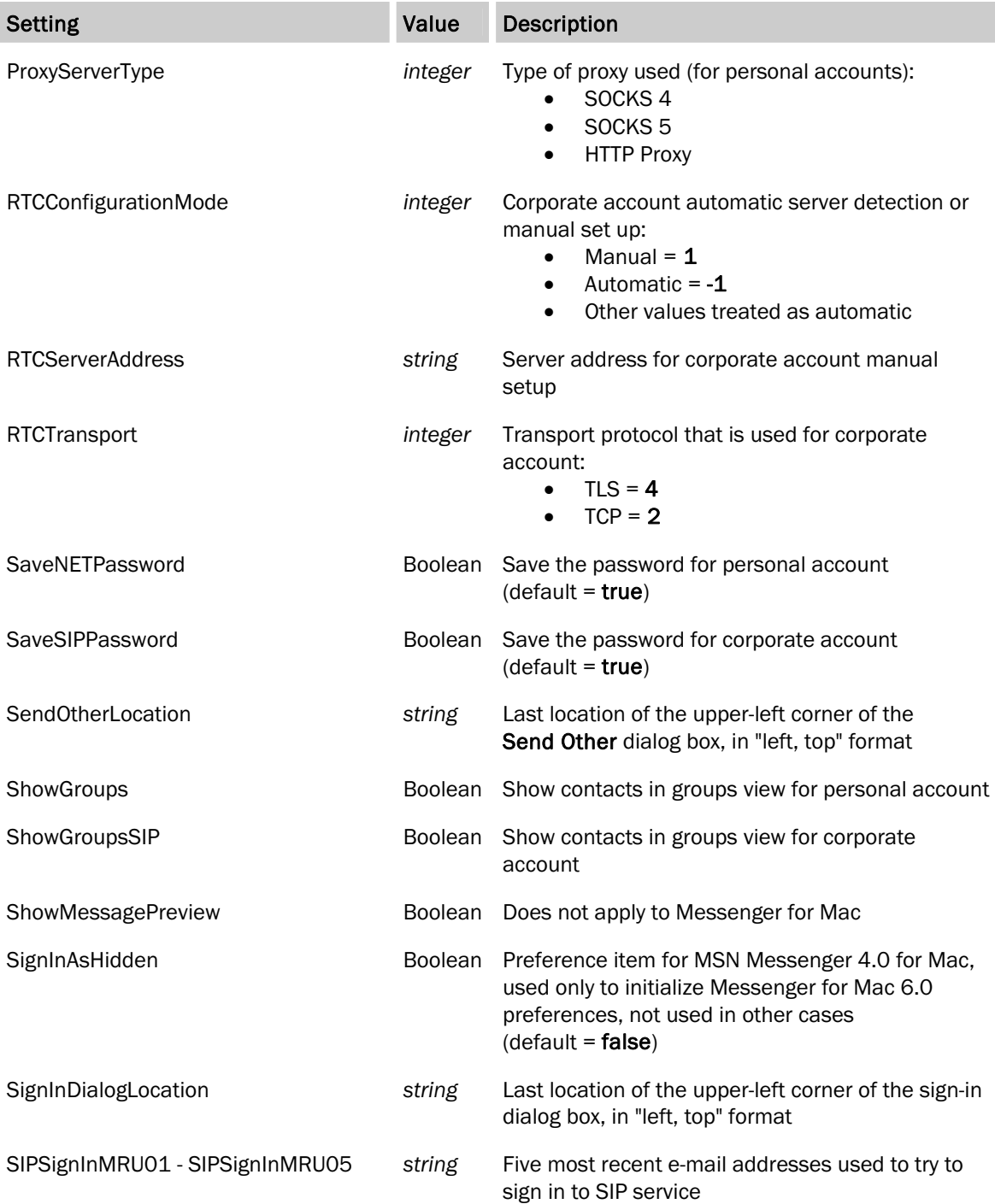

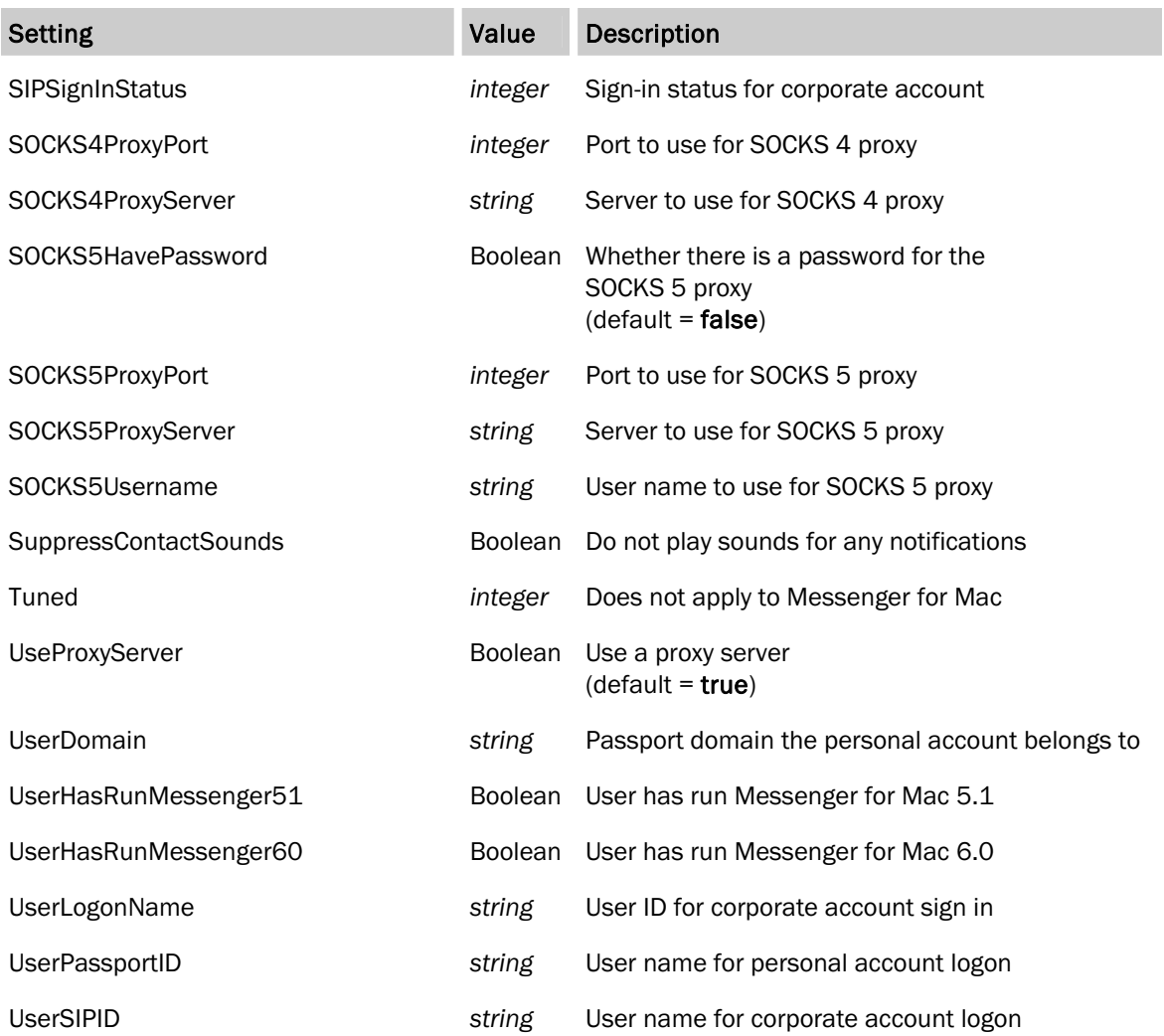